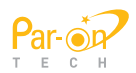

# Doctor Putting

# (model# SPS 100) User Manual

Please take more attention to read the precautions for your safety and use it correctly. Doctor Putting

Contents

7. FAQ

1. Parts & Accessories

- 2. How to assemble…
- 3. Attentions 4. Start to play

5. System ending

6.How to use Doctor Putting

 $\curvearrowright$ 

# Parts & Accessories

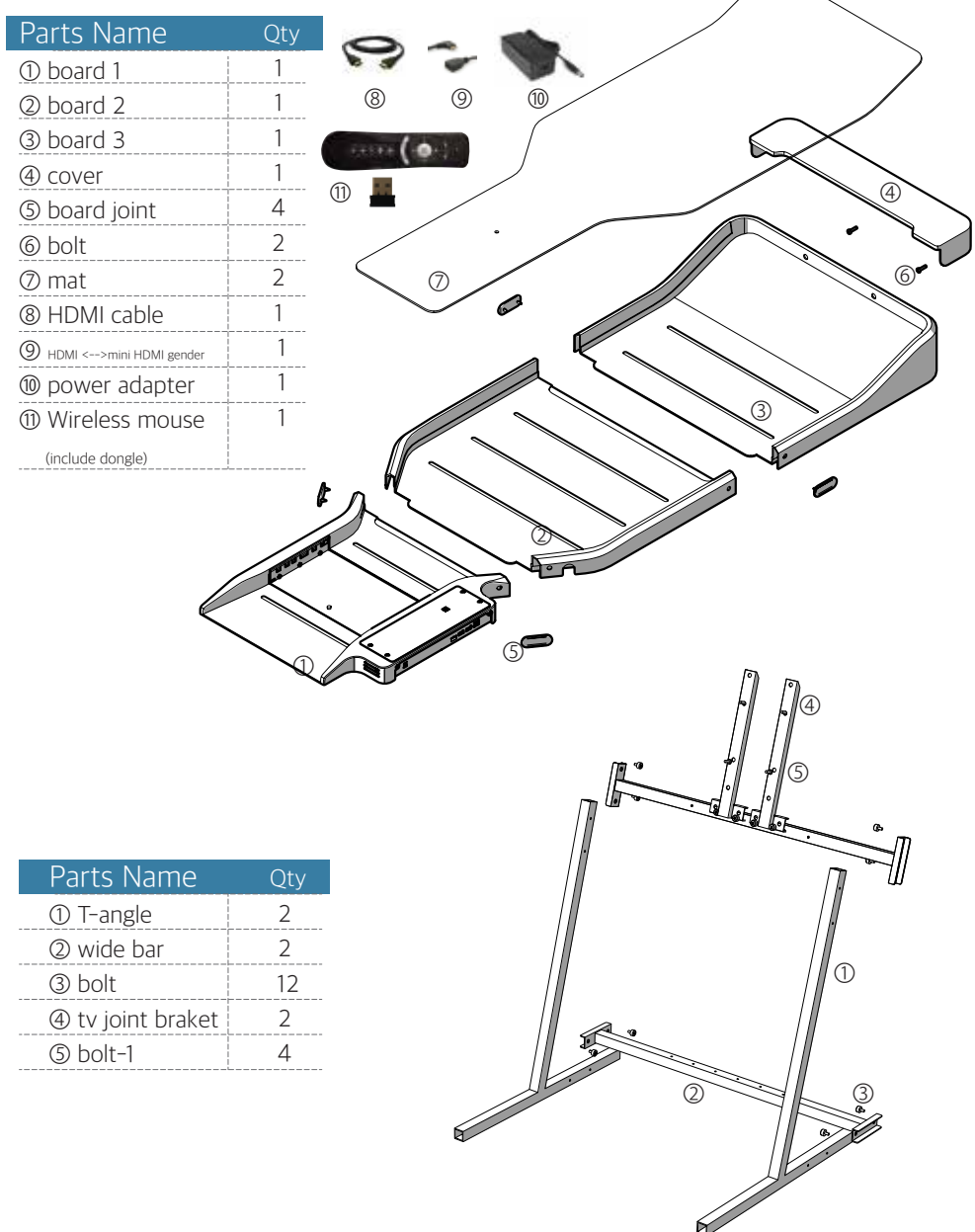

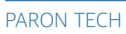

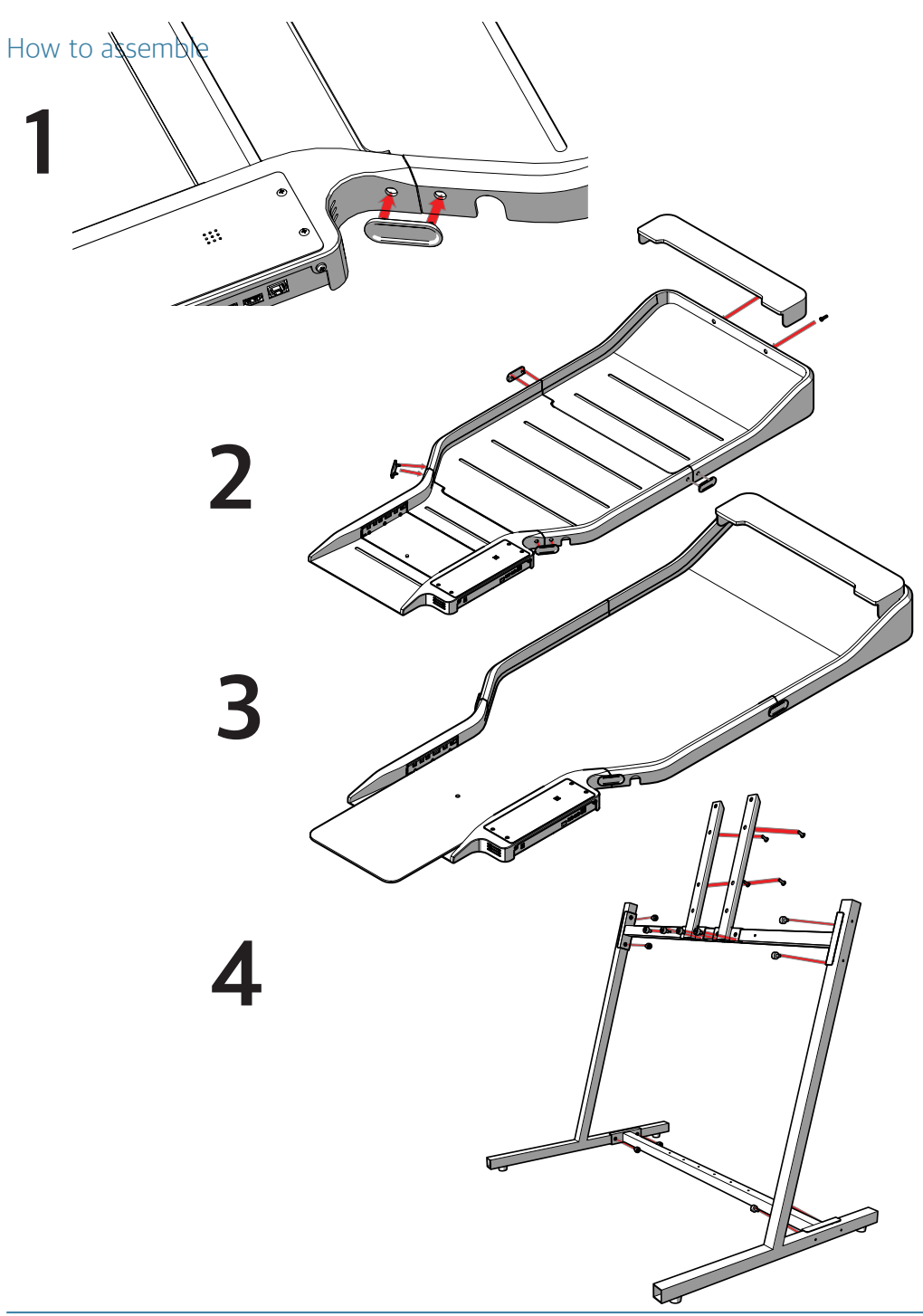

#### Start to play

How to play the first game after Doctor Putting installation.

1) Please connect to Adaptor.

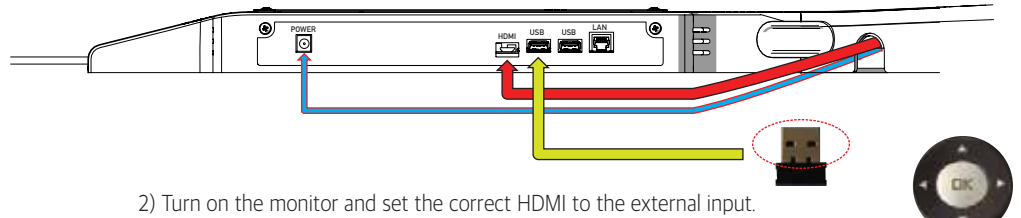

- 3) Set up the mouse.
	- Please insert the Dongle (mouse receiver) to the position. This surface of dongle should be up.

- Holding the remote control and move the pointer where you want to be on Menu. And, push the "OK" button.

(If the mouse move while pushing the button, you could not select the Menu you want. Be careful.)

\* If you lost the mouse, you may use other mouse on the market. (You must connect USB to the original position.

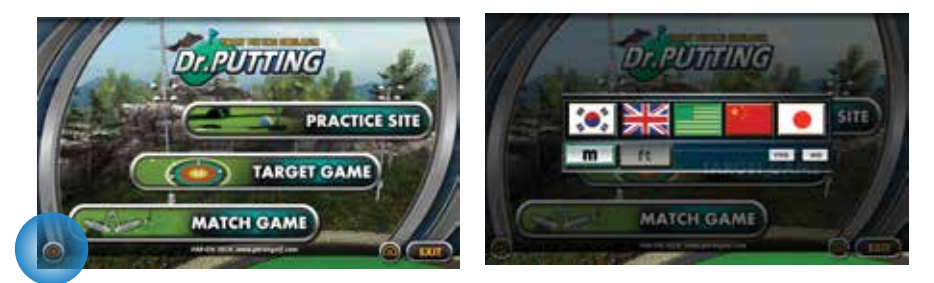

4) Language choice

Please click the upper icon and choose the language

- 5) Distance unit choice
- 6) Screen saver mode

 - After 15 minutes no use, the unit goes into screen saver mode. If you move the mouse, the system will start again.

#### 7) Sound adjustment

You may control the sound volume by TV / Monitor volume.

#### System ending

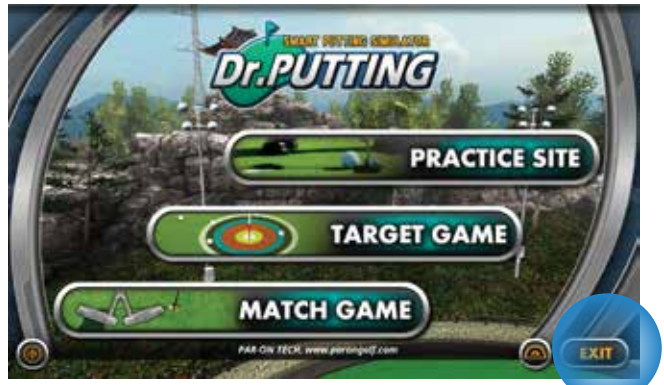

◎ Click the system ending button in main menu.

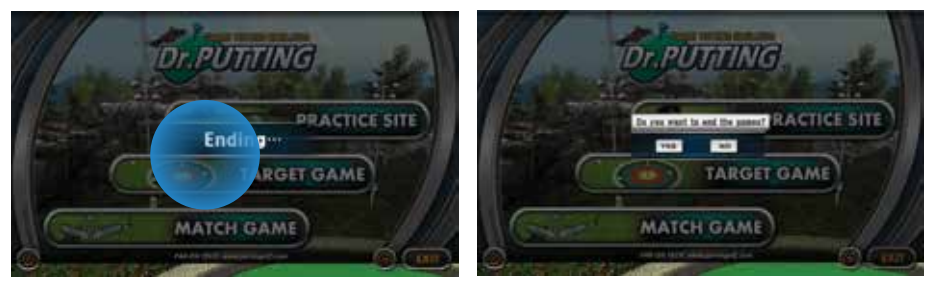

◎ Click YES, system will be ended. If you want to turn on system again, click No and move your mouse.

#### Practice Mode

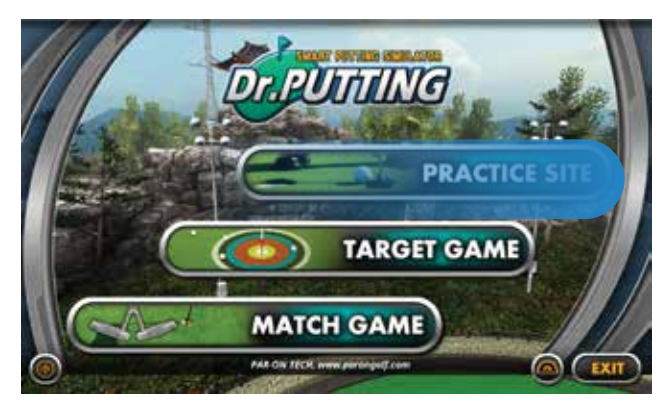

Click the Practice Mode

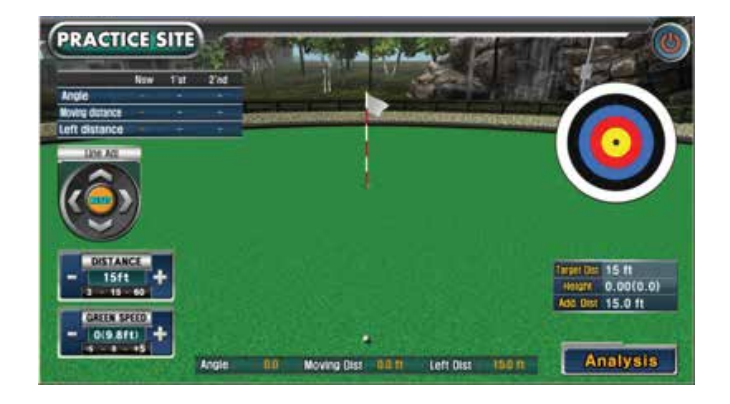

You may repeatedly practice to putt in various of distances, slopes and green speed.

# Practice Mode

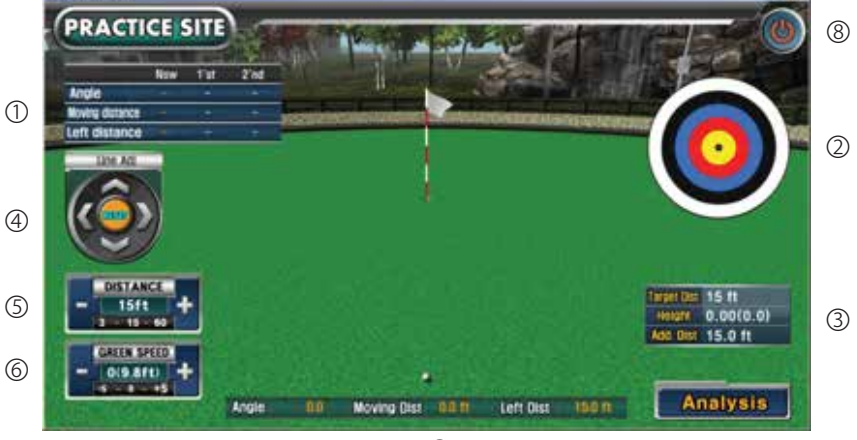

- ⑦
- ① Direction angle, putting distance and left distance from the hole for current putting, previous putting, before last putting.
- ② Show your putted ball locations around the hole. (The distance for each color is 50cm)
- ③ Distance up to the hole, height, left/right slope, additive distance as the height and slope. You may control height and left/right slope as below
- ④ Control green slope. (front/ rear : unit 0.01 (10 cm) , left/right : 0.1 degree, RESET : default / back to the flat green)
- $\circ$  Control putting distance. (left/right direction using  $-$ ,  $+$ ) (1M  $\sim$  20M)
- $\circled{6}$  Control green speed. (left/right using -, +) You can play 11 levels  $(-5 \sim 0 \sim +5)$  The adoption of the STIMPMETER (-5 : 1.8, -4 : 2.0, -3 : 2.2 , -2 : 2.4 , -1 : 2.7 , 0 : 3.0 +1 : 3.3, +2 : 3.6, +3 : 3.9, +4 : 4.2, +5 : 4.5)
- ⑦ Starting angle between putter face and ball, putting distance and left distance up to hole.
- ⑧ Ending game and back to main menu.

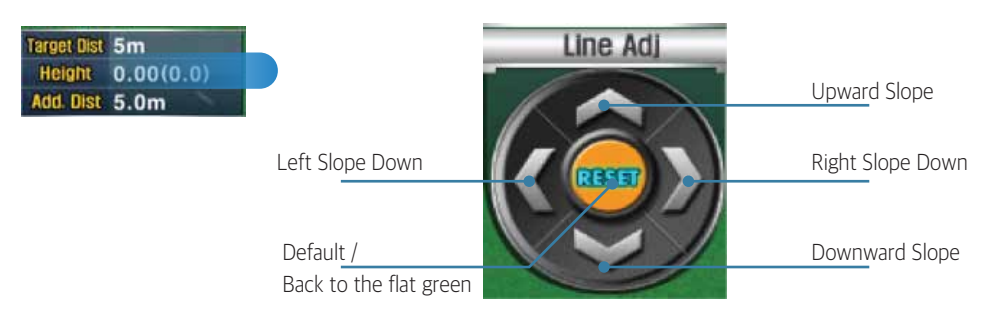

#### PARON TECH

# Practice Mode

1) How to putt

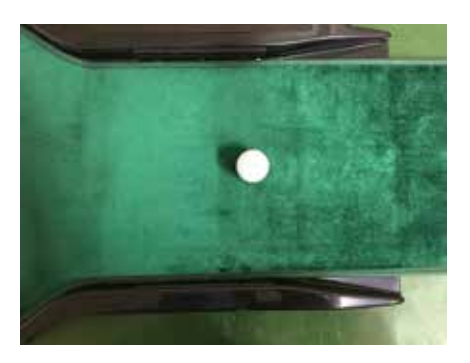

Please put the ball on the right position and the sound "READY" comes out. (Please refer to the picture.)

※ f the ball put on the wrong position, the putting ball would have no response or go to the abnormal direction. Players should put the ball on the fixed position.

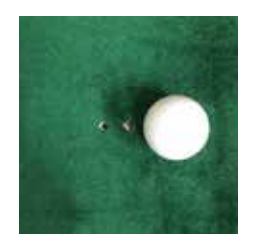

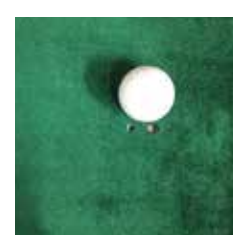

#### Practice Mode

2) Putting Analysis

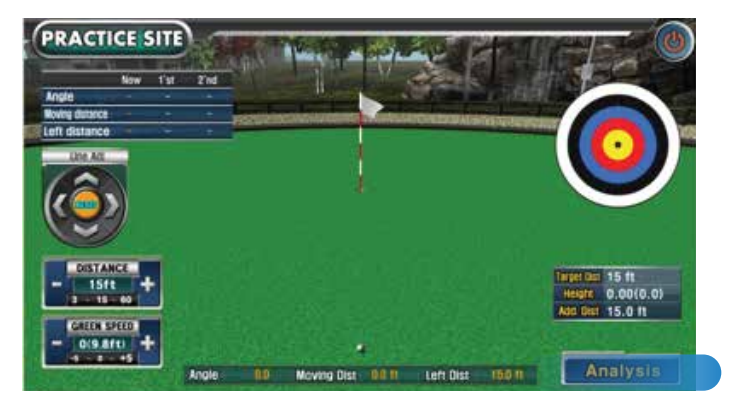

Click "Putting Analysis", the below mode comes out.

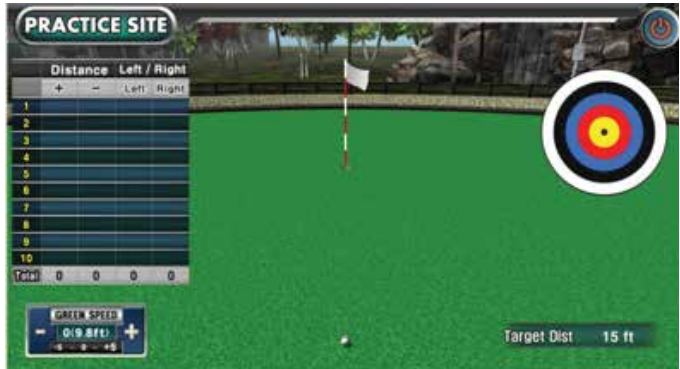

Please putt 10 tiems

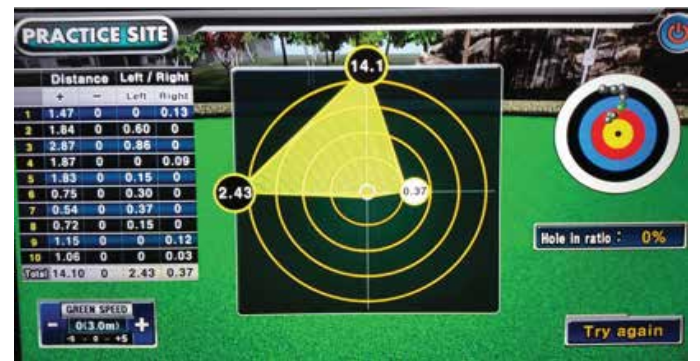

The putting analysis like the upper picture comes out. (front/back/left/right distance total)

#### PARON TECH

#### Target Game

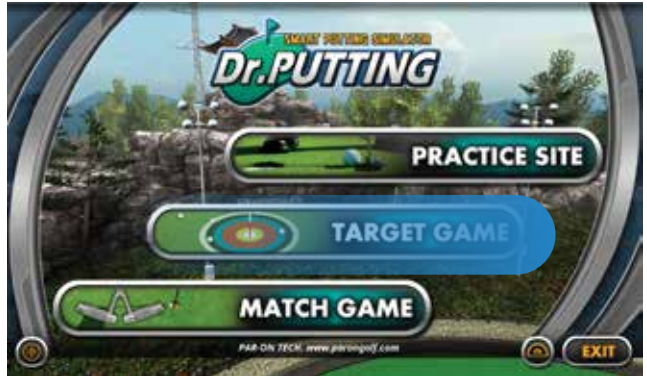

◎ Maximum four players putt the ball close to the hole for each distance. Click the target scoring game button.

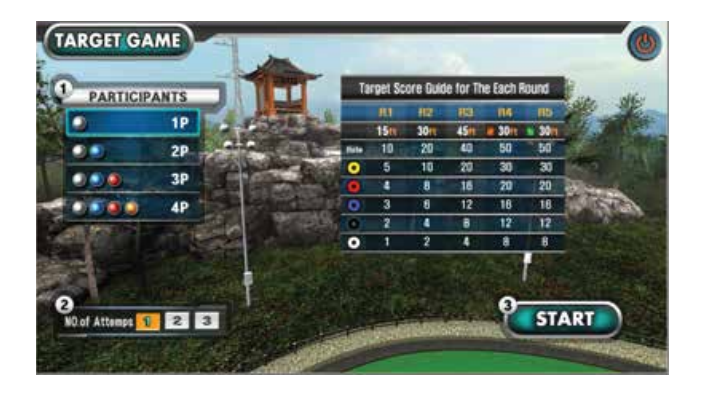

◎ Please choose participants, putting counts for each distance. And, click the game start button.

### Target Game

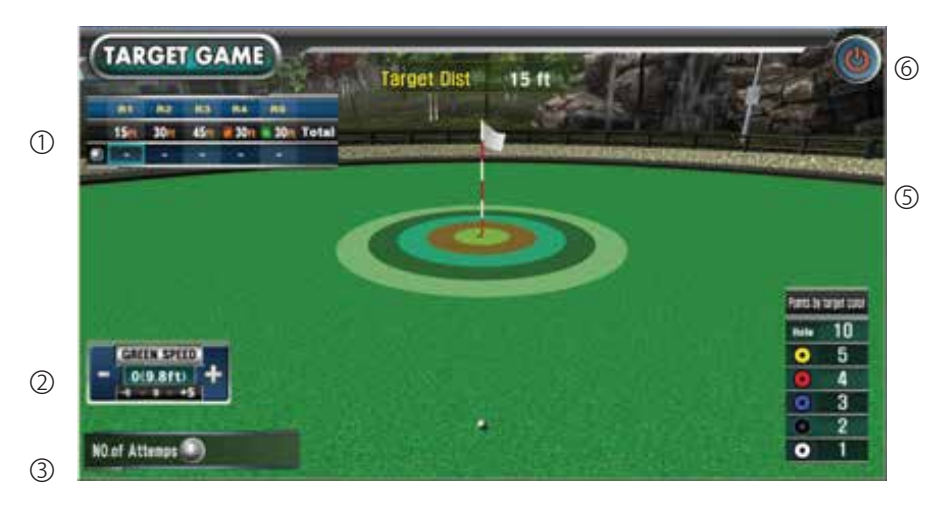

④

- ① Score card for on-going games.
- ② Control green speed. (left/right using , + )

You can play 11 levels  $(-5 \sim 0 \sim +5)$ 

The adoption of the STIMPMETER

- (-5 : 1.8, -4 : 2.0, -3 : 2.2 , -2 : 2.4 , -1 : 2.7 , 0 : 3.0
- +1 : 3.3, +2 : 3.6, +3 : 3.9, +4 : 4.2, +5 : 4.5)

Default is "0" and each level will increase/decrease at 10%.

- ③ It shows the personal challenge counts to putt for each distance.
- ④ Starting angle between putter face and ball, putting distance and left distance up to hole.
- ⑤ Target & each scores.
- ⑥ Ending game and back to main menu.

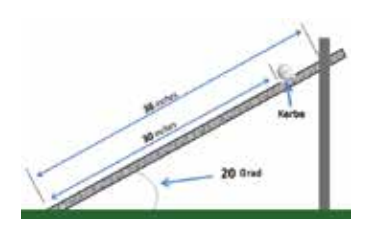

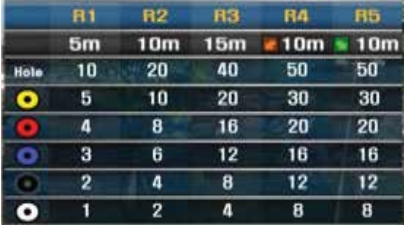

- The personal ball color is automatically designated.
- Deciding the ranking to putt in 5m / 10m / 15m / 20m of distance to get scores one after the other.
- Game goes by challenging times for each distance.

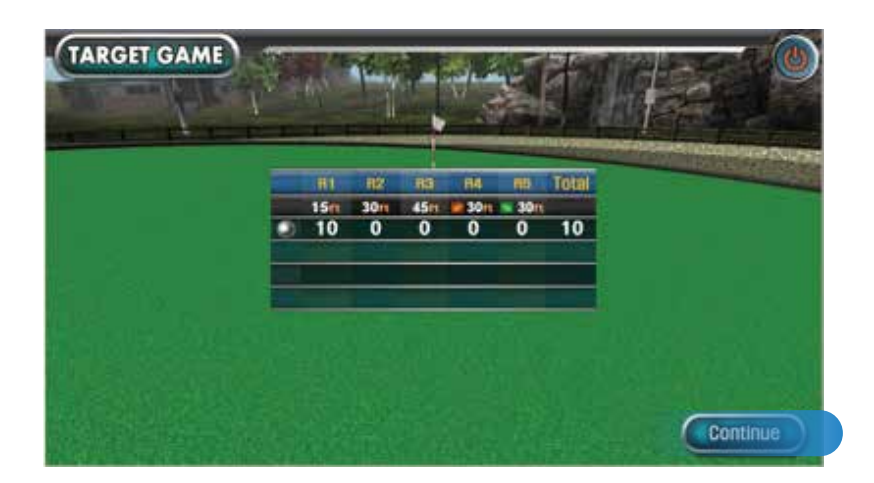

if you click "Continue", you may play games with same players again.

#### Match Game

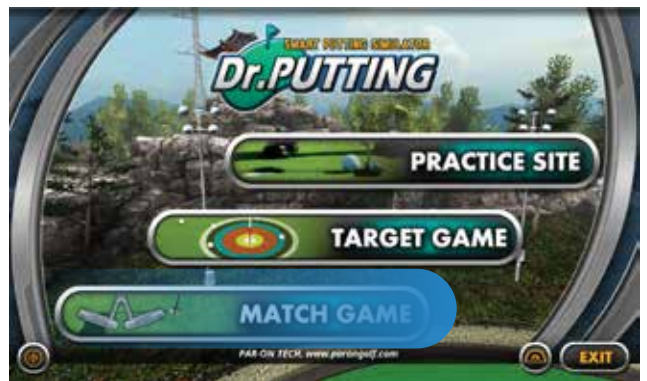

◎ Maximum four players play 6th , 9th , 18th holes putting rounding in real golf course. Click "Match Game".

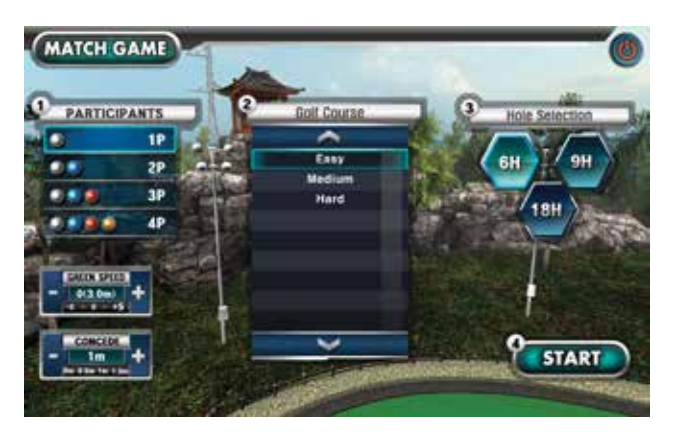

◎ Please choose participants, green speed, concede distance, golf course and hole#. And, click the game start button.

#### Match Game

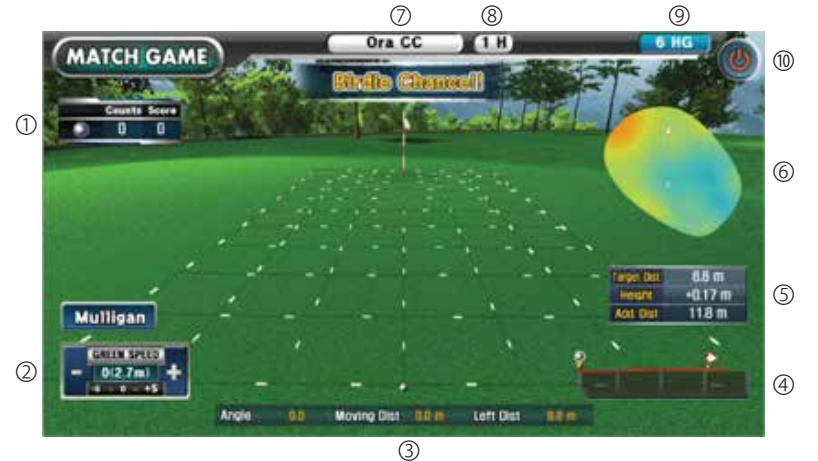

- ① Score card for on-going games.
- ② Control green speed. (left/right using , + ) You can play 11 levels  $(-5 \sim 0 \sim +5)$  The adoption of the STIMPMETER
	- (-5 : 1.8, -4 : 2.0, -3 : 2.2 , -2 : 2.4 , -1 : 2.7 , 0 : 3.0
	- +1 : 3.3, +2 : 3.6, +3 : 3.9, +4 : 4.2, +5 : 4.5)

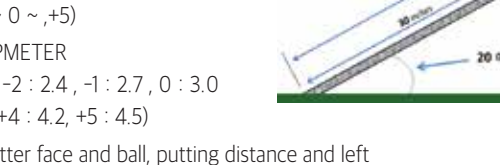

- ③ Starting angle between putter face and ball, putting distance and left distance up to hole.
- ④ Green slope (contour line) from the ball to the holecup.
- ⑤ Distance up to the hole, height, left/right slope, additive distance as the height and slope.
- ⑥ Whole green slope.

Red color is higher than blue color. (green color is flat green)

Show ball and hole cup position.

- ⑦ Golf course name
- ⑧ On-going hole#
- ⑨ Selected hole# (6th ,9th ,18th )
- ⑩ Ending game and back to main menu.

#### How to update S/W.

You may update Doctor Putting S/W when the newest version comes out. You may download it on our website, www.parongolf.com.

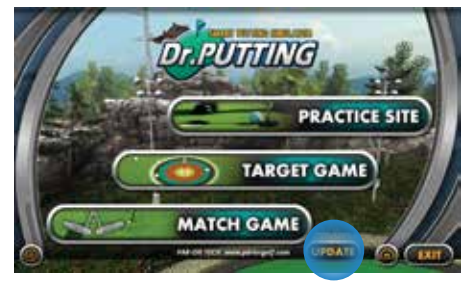

#### How to upgrade.

- 1) Please move to main menu.
- 2) After download the new S/W in USB memory stick, please insert it to USB port in Doctor Putting
- 3) The button for updating S/W will automatically come out.
- 4) Click upgrade button.

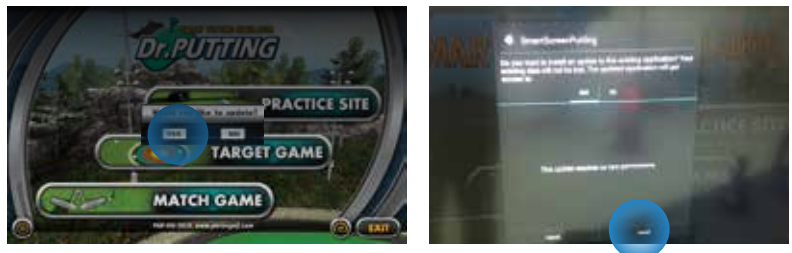

5) Click "YES" and move to next stage. 6) Click "Install". After updating, S/W re-start.

### **FAQ**

#### There is no response on the monitor.

◎ Please move your mouse.

- (The monitor will automatically turn off if you do not use it around 5 minutes.) ◎ Please check your adopter connection to Doctor Putting..
	- (After taking off the main cover, please check if the LED turn on or not.)
- ◎ Please check the connection between HDMI cable and monitor.
- ◎ Please check HDMI setting in the monitor menu.

It is different ball direction against real ball putt.

◎ Please put the ball on the right position.

Even though you put the right position to putt, the ball still go wrong direction

◎ Please move to main menu and click the below icon (angle adjustment). Then, adjust your angle alignment.

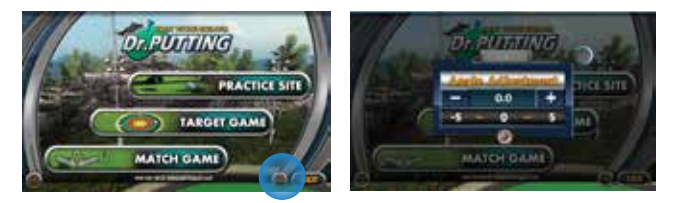

- ◎ Please check the battery power.
- ◎ Please check if wireless mouse terminal on the Doctor Putting..
- ◎ Please take out the adopter power and re-connect.